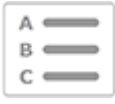

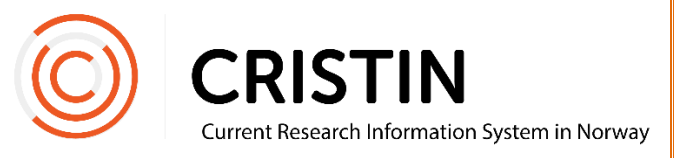

# Registrere leksikonartikkel

## Du må

• Være innlogget

# **Menysti**

*Se neste side for mer detaljert beskrivelse*

- Forskningsresultater/NVI
- Registrer resultat
- Velg kategori 'Tidsskriftspublikasjon'
- Velg underkategori 'Populærvitenskapelig artikkel'
- Registrer forfatter(e)
- Registrer tittel (det samme som oppslagsord)
- På delbetegnelse, skriv «artikkel»
- Trykk på 'Registrer supplerende informasjon'
	- o Legg inn lenke til leksikonartikkelen i feltet for fulltekst
- Lagre

### **Bildevisning**

Trykk på hovedmeny 'Forskningsresultater/NVI' og undermeny 'Registrert resultat'. Velg 'Tidsskriftspublikasjon' under hovedkategori.

#### Du får opp dette skjemaet

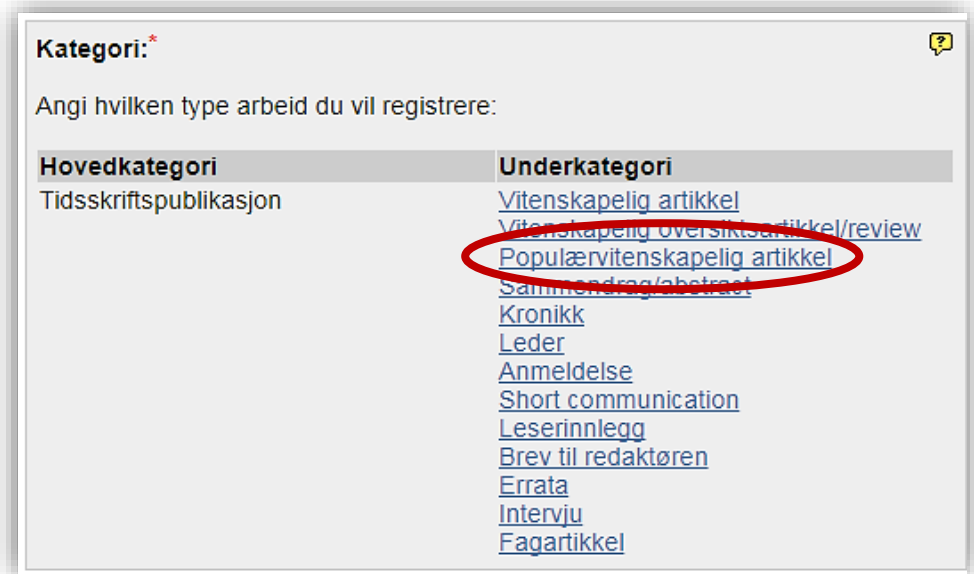

Velg underkategori 'Populærvitenskapelig artikkel'.

#### **Registrer forfatter(e)**

Når du har valgt kategori, legger du til forfattere på publikasjonen:

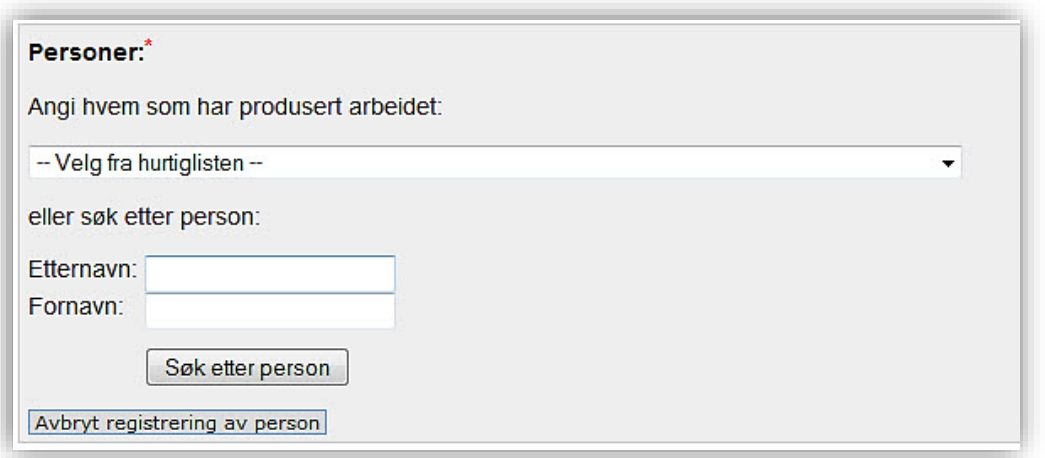

Du legger til personer ved å søke på navnet deres og velge fra en treffliste (se under).

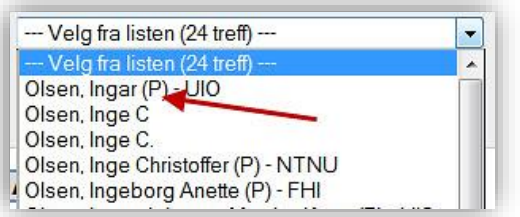

Personer som er ansatt ved en av våre medlemsinstitusjoner har en (P) og gjerne et institusjonsakronym bak navnet. Husk å velge denne registreringen av personen, slik at publikasjonen kobles til deres profil.

Hvis personen ikke er registrert fra før, vil du få mulighet til å opprette personen som en «ukjent» person.

Når forfatter(ne) er registrert får du opp denne oversikten:

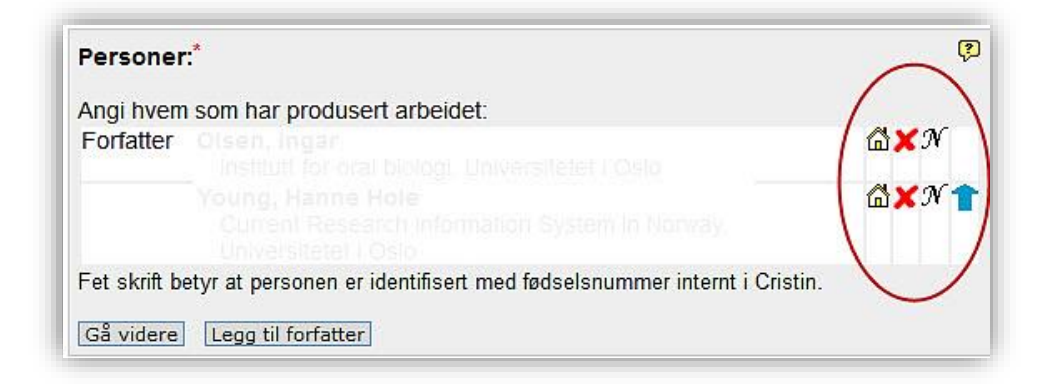

Her kan du endre:

- Institusjonsadresse
	- o Trykk på huset
	- o Søk opp ny institusjonsadresse eller legg til flere adresser
	- o Husk å slette «ukjent» etter at du har lagt til korrekt adresse
- Slette feilregistrert person
	- o Trykk på rødt kryss
- Endre navnet på registrert person
	- o Trykk på 'N'
	- o Merk: dette endrer ikke selve personen. For å endre feilregistrert forfatter/redaktør, trykk på 'Legg til forfatter' og søk opp riktig person. Husk å slette den feilregistrerte personen.
- Rekkefølgen på personene
	- o Trykk på blå pil

Når alle personer er registrert, trykk 'Gå videre'.

#### **Registrer tittel**

Velg språk for tittel på publikasjonen og skriv inn tittelen (det samme som oppslagsordet).

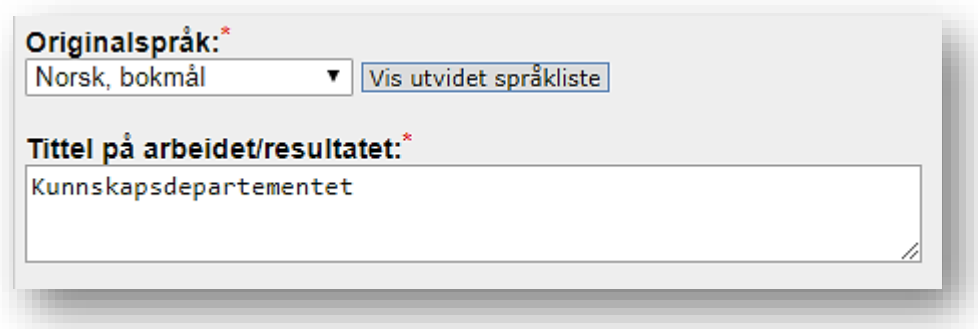

Trykk 'Gå videre'.

Du får opp dette skjemaet:

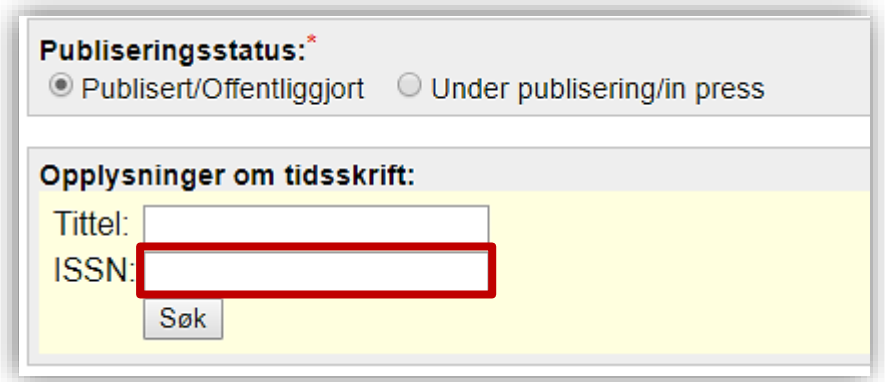

Søk opp Store norske leksikon ved å skrive inn ISSN-nummeret **2464-1480** i ISSNfeltet.

#### **Registrere informasjon om tidsskrift og artikkel**

Når du har registrert tidsskriftet, får du opp dette skjemaet:

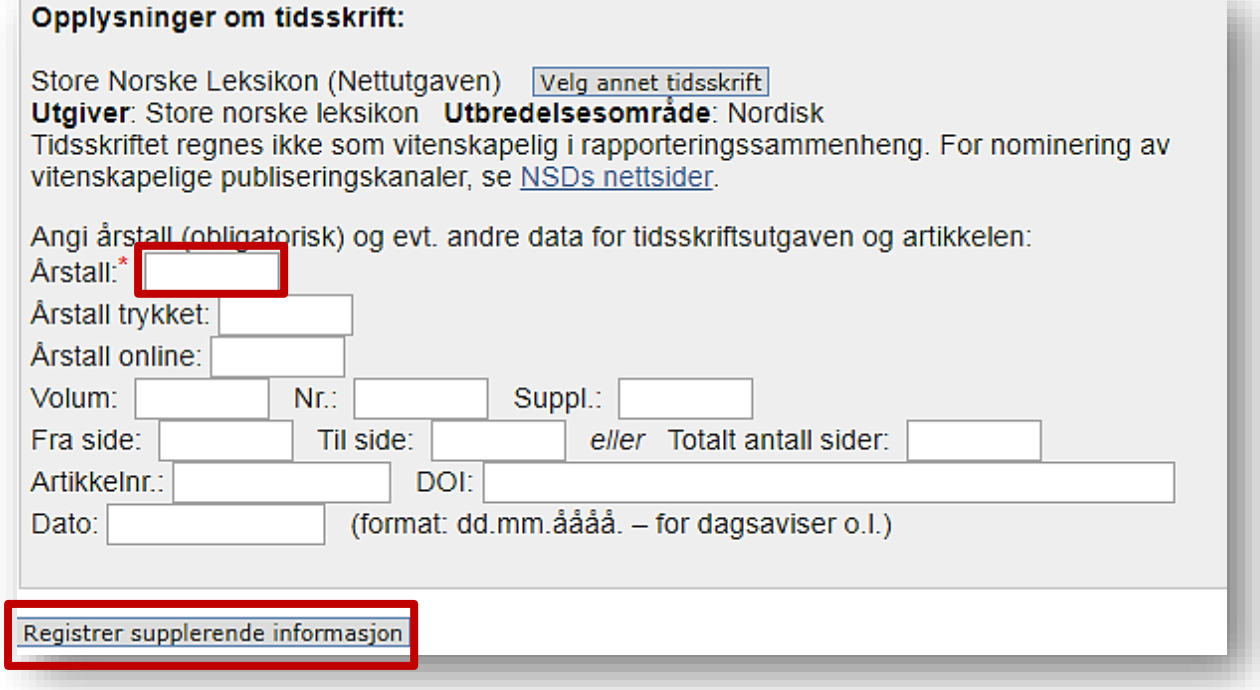

Registrer utgivelsesåret i feltet som heter Årstall\*.

Tykk på knappen som heter 'Registrer supplerende informasjon

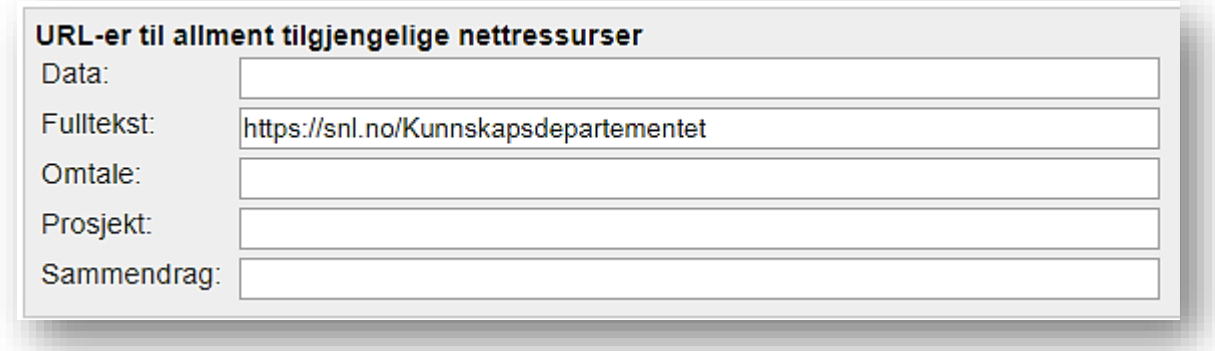

Legg inn lenke til artikkelen i feltet for fulltekst.

Trykk 'Lagre'.